# **Измерительная cистема ALCON** *OcuScan*

(методическое указание)

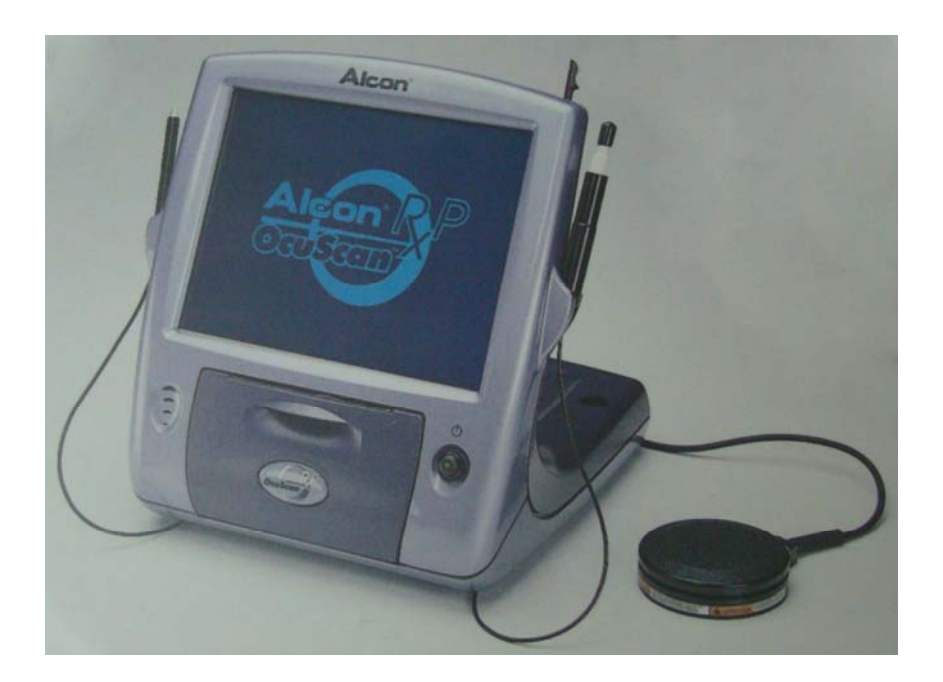

ГОУ ВПО «Оренбургский государственный университет» Кафедра «Медико-биологической техники» Оренбургский филиал ФГУ «МНТК «Микрохирургия глаза» имени академика С.Н.Федорова Росмедтехнологии» ПНИЛ «Экспериментально-гистологическое изучение биотрансплантатов в офтальмохирургии» ЮУНЦ РАМН Оренбургский филиал

**Канюков В.Н., Канюков В.И., Заитова И.В.** 

# **Измерительная cистема ALCON** *OcuScan*

(методическое указание)

Рекомендовано к изданию Редакционно-издательским советом государственного образовательного учреждения высшего профессионального образования «Оренбургский государственный университет»

Оренбург 2009

ББК 56.7Я7.

УДК 681.787 (07)К19

К19

Рецензент:

### **К19 Канюков В.Н., Канюков В.И., Заитова И.В.**

Техническое применение измерительной cистемы ALCON OcuScan в офтальмологической практике (методическое указание). **–** Под редакцией профессора Канюкова В.Н. **–** Оренбург, 2009. – 30с.

В методическом указании рассмотрена ультразвуковая офтальмологическая система, разработанная для улучшения обслуживания пациента путем обеспечения высококачественных измерений параметров глаза в удобном для использования режиме, - ALCON OcuScan. Описаны основные принципы работы, технические характеристики данной измерительной системы.

Предназначено для врачей-офтальмологов, врачей-интернов, клинических ординаторов и аспирантов, студентов медицинских и технических вузов.

# **Содержание**

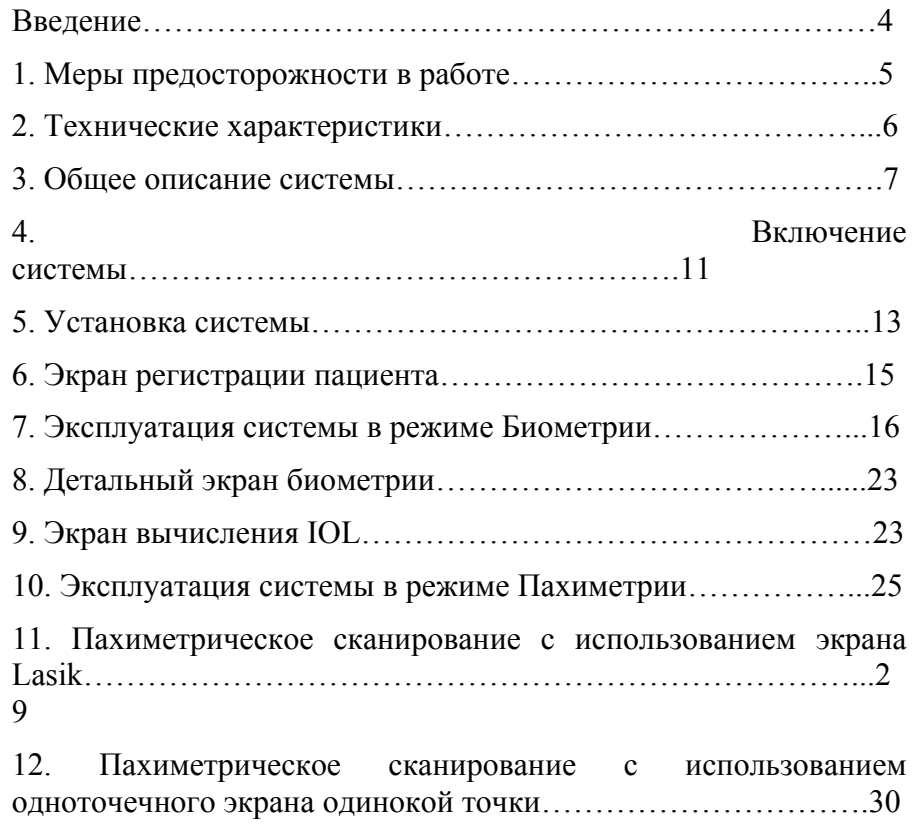

### **Введение**

Измерительная система ALCON OcuScan – ультразвуковая офтальмологическая система, разработанная для улучшения обслуживания пациента путем обеспечения высококачественных измерений параметров глаза в удобном для использования режиме. Система используется для Биометрии (измерение осевой длины глаза) и Пахиметрии (измерение толщины роговицы в одной или нескольких точках). Настоящее руководство предназначено для обеспечения пользователя необходимой информацией по установке, обучения работе с системой и предоставления необходимой информации о различных меню и выборах.

### **1. Меры предосторожности в работе**

При работе с прибором необходимо соблюдать следующие меры предосторожности: каждый день перед началом сеанса биометрии, рекомендуется производить проверку зонда; не применяйте для очистки консоли и принадлежностей сольвенты или абразивы, это может повредить прибор; не применяйте ультразвуковую чистку зонда, это может привести к его выходу из строя; зонды биометрии и пахиметрии нельзя подвергать грубому обращению и обслуживанию; прибор не предназначен для использования в среде огнеопасных анестетиков, кислорода или закиси азота; не применяйте прибор на глазах, имеющих травматические или инфекционные повреждения роговицы; не используйте систему, если она отображает сообщения ошибки или не управляется.

# **2. Технические характеристики**

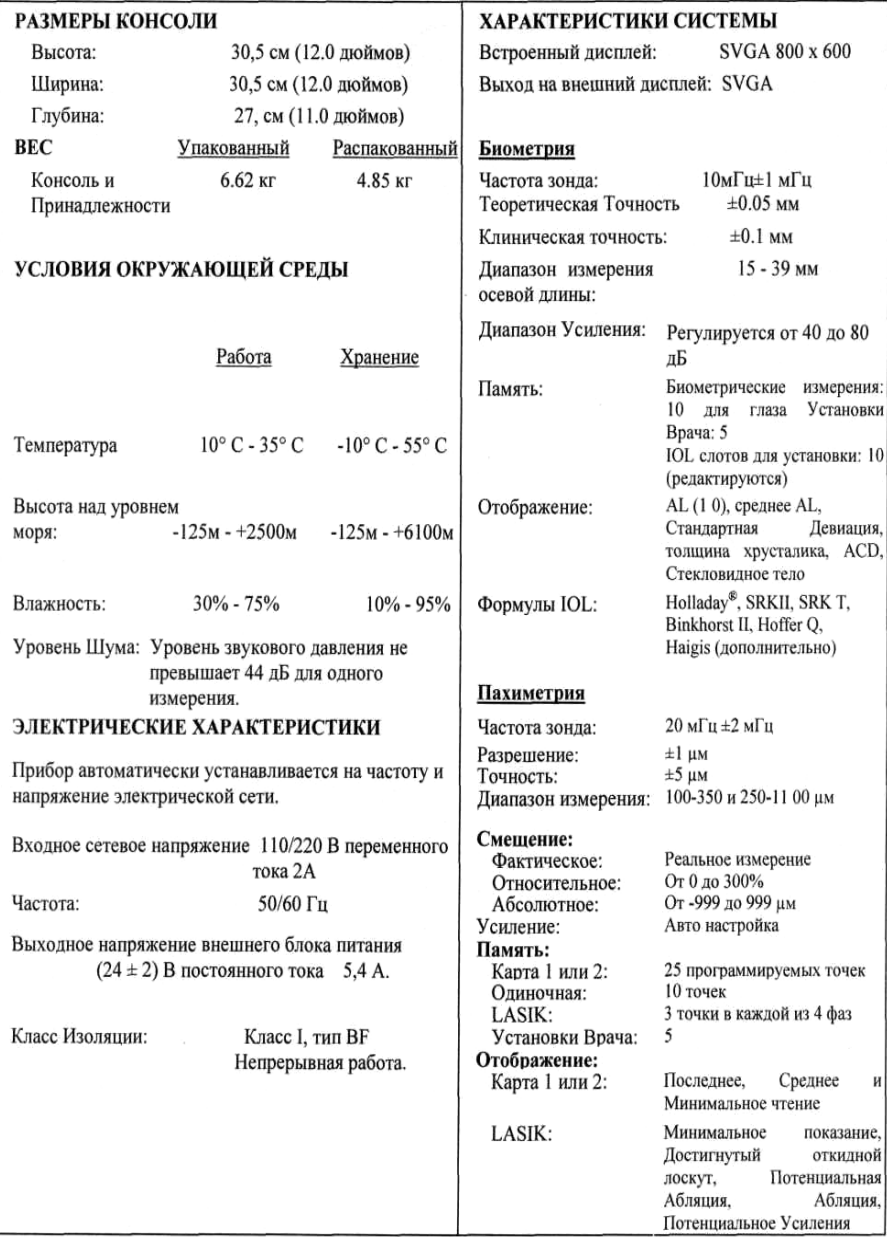

### **3. Общее описание системы**

Измерительная система *OcuScan* Measuring System - это диагностический прибор, используемый офтальмологами с целью пред- и постоперативных диагностических исследований для витреоретинальной, катарактальной и рефракционной хирургии. Система состоит из основной консоли, ножного переключателя, внешнего блока питания зонда биометрии и пахиметрии. Дополнительная флеш карта используется для хранения данных измерений пациентов.

Стандартный дисплей просмотра/сенсорный экран имеет параметры - 800 х 600 SVGA LCD. Также может быть использован внешний монитор SVGA, подключаемый к разъему внешнего видеовыхода SVGA. Встроенный текстовый термопринтер используется для распечатывания копии показаний дисплея и данных измерений. Внешний блок питания обеспечивает электропитанием консоль. Держатели зонда расположены по бокам, с каждой стороны лицевой панели.

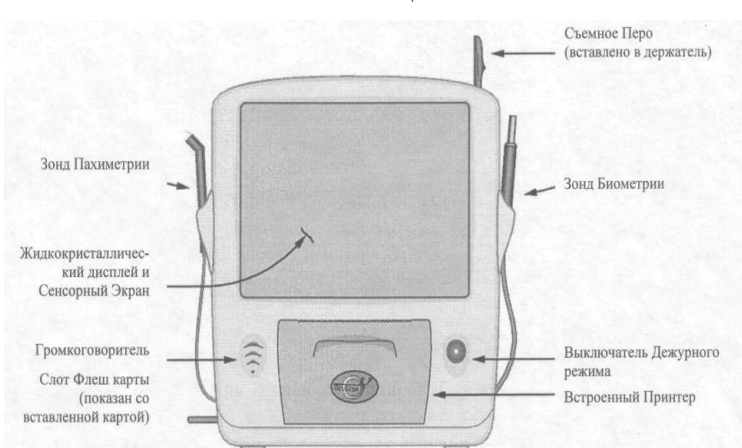

Компоненты Лицевой Панели

### **•** *Жидкокристаллический дисплей и Сенсорный Экран*

7 Встроенный жидкокристаллический сенсорный экран - это системный пользовательский интерфейс. На дисплее отображаются данные пациента, формы сигнала и функциональные кнопки управления.

### **•** *Выключатель Дежурного режима с индикатором*

Существует три режима энергопотребления прибора: нормальный режим, режим хранения экрана и дежурный режим. Если прибор находится в нормальном режиме и не активизируется в течение 10 минут посредством ножного переключателя или с сенсорного экрана, система переходит в режим хранения экрана (плавающая пиктограмма). Если и в течение последующих 15 минут прибор не активизируется, он перейдет в дежурный режим (чистый экран).

- Если система находится **в** режиме хранения экрана или в нормальном режиме, то нажатие дежурного выключателя установит систему в дежурный

режим.

- Если система находится **в** дежурном режиме, нажатие дежурного выключателя

возвращает систему **в** нормальный режим, без прохождения последовательности

начальной загрузки.

- В режиме хранения экрана, касание сенсорного экрана возвращает систему в нормальный режим.

### **•** *Громкоговоритель*

Используется для сигнализации о получении считывания показания. Звуковой сигнал издается при сохранении считывания. В режиме Pachymetry S-Auto (S-авто Пахиметрия) обеспечивается голосовое подтверждение получения измеряемого значения.

### **•** *Встроенный Принтер*

Текущий экран или полный протокол данных пациента могут быть распечатаны на встроенном принтере.

# **•** *Держатели Зонда*

С обеих сторон консоли находятся держатели зондов, с одной стороны зонда Пахиметрии, с другой - Биометрии (с муфтой или без).

## **•** *Перо*

Над сенсорным экраном находится отверстие, используемое для крепления пластикового пера. Для выбора действия или ввода данных может использоваться перо либо Ваш палец.

### Задняя Панель

Задняя панель содержит разъемы электропитания и интерфейсные разъемы для связи с системными принадлежностями. Бирки на задней панели идентифицируют каждый компонент, а также предупреждают оператора о возможных опасностях.

Компоненты Задней Панели

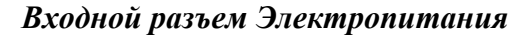

Через этот 8-штепсельный разъем задней панели подается электропитание +24 В постоянного тока.

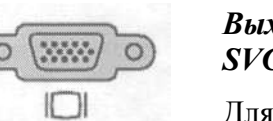

# *Выходной разъем для подключения внешнего SVGA Видеомонитора*

Для подсоединения дополнительного видеомонитора стандарта SVGA к системе.

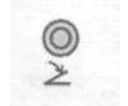

# *Разъем Ножного Переключателя*

К этому разъему стандарта Mini Din подключается ножной переключатель.

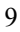

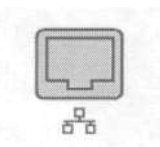

# *Сетевой Разъем (Ethernet)*

Интерфейс Ethernet на задней панели используется как сетевой разъем.

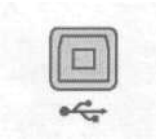

.....

101010

 $\bigcap$ 

# *Разъем USB*

Разъем шины USB используется как интерфейс для хранения и восстановления данных пациента в/из персональный компьютер.

# *Разъем RS232*

Разъем последовательной шины RS 232 соединяет систему с внешним персональным компьютером для сервисного использования.

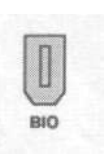

# *Разъем Зонда Биометрии*

Этот разъем используется для подключения зонда Биометрии.

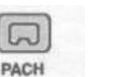

### *Разъем Зонда Пахиметрии*

Этот разъем используется для подключения зонда Пахиметрии.

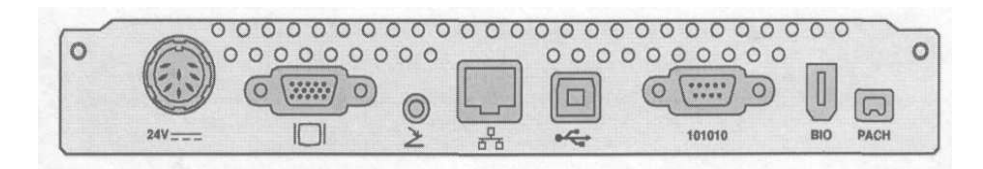

### Разъем Флеш Карты

На боковой панели расположен слот для подключения Флеш карты, с целью хранения данных пациента или модернизации системного программного обеспечения. Для модернизации программного обеспечения, новая программа

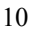

может инсталлироваться в систему посредством компактной Флеш карты.

### Эталон Глаза

На основании консоли, за сенсорным экраном, размещается контактный эталон глаза, используемый для поверки зонда. Поверка зонда определяет функциональность системы. Для выполнения поверки зонда, окуните кончик зонда в воду, затем установите его на поверхность эталона глаза и, нажатием ножного переключателя, разблокируйте систему.

### **4. Включение системы**

При подаче напряжения в систему, на экране появляется логотип *OcuScan*. В процессе установления режима электропитания система производит самотестирование в течение примерно трех секунд. Если происходит сбой в каком-либо тесте, в нижней части экрана появляется сообщение, информирующее об этом пользователя. Если отказ самотестирования предупреждающий, пользователь может продолжать действия после подтверждения уведомления нажатием клавиши OK. Если происходит отказ системы, пользователь не сможет выйти с экрана. После успешного завершения самотестирования, появляется экран Меню (Menu).

Нет необходимости отключать систему. Режим Хранения Экрана ("Screensaver") активизируется если ножной переключатель и экран не активизировались в течение 10 минут. Касание экрана или нажатие ножного переключателя дезактивирует хранитель экрана. Если система не активизируется еще 15 минут после введения режима хранения экрана, система переходит в дежурный режим (или в режим ожидания) и экран становится чистым. Дежурный режим может быть также включен нажатием переключателя Дежурного Режима (Standby) на передней панели.

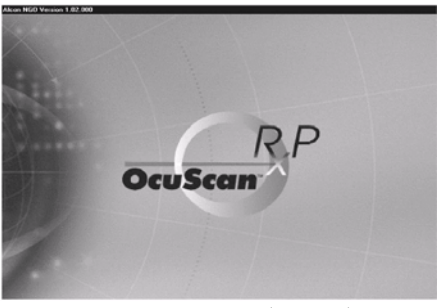

Экран Меню (Menu)

Из экрана Меню пользователь может перейти непосредственно к экрану Биометрии или к экрану Пахиметрии. Альтернативно, пользователь может выбрать просмотр экрана Установки Системы (System Setup) или экран Регистрации Пациента (Patient Records).

Замечание: Функция Тренировка/Помощь (Training/Help) в это время недоступна.

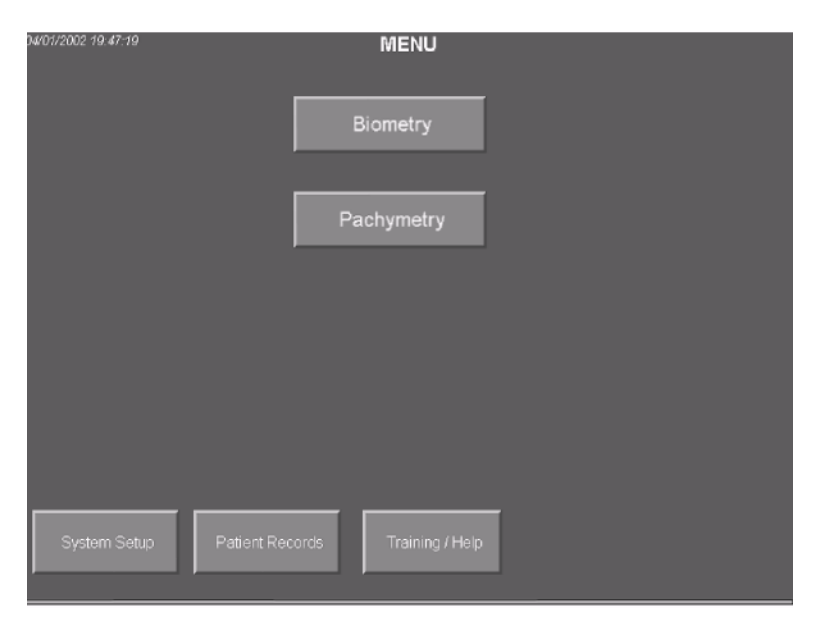

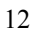

### Использование Сенсорного Экрана

Измерительная система *OcuScan* снабжена сенсорным экраном для связи пользователя с системой. Перо, входящее в комплект системы, - рекомендованный инструмент для касания сенсорного экрана при совершении выборов. Держатель для крепления пера расположен в верхней части системы. Выборы производятся легким касанием экрана пером.

# **5. Установка системы (System Setup)**

Важно правильно сконфигурировать Вашу локальную информацию (дату, время и т.п.) при первом включении новой системы. Для заполнения данных Установки Системы, следуйте приведенной ниже инструкции.

1 С подключенным к сети (110-120/220-240 В переменного тока) сетевым кабелем внешнего блока питания и подсоединенным к разъему задней панели *OcuScan* разъемом выходного кабеля блока питания 24 В постоянного тока, включите систему нажатием тумблерного выключателя на блоке питания. Появляется экран включения и светится индикаторный светодиод в средней части переключателя дежурного режима, что свидетельствует о подаче электропитания в систему. После того, как система *OcuScan* быстро выполнит самотестирование, на мониторе отображается экран Меню.

2 В экране Меню выбрать Установку Системы (*System Setup*)*.*

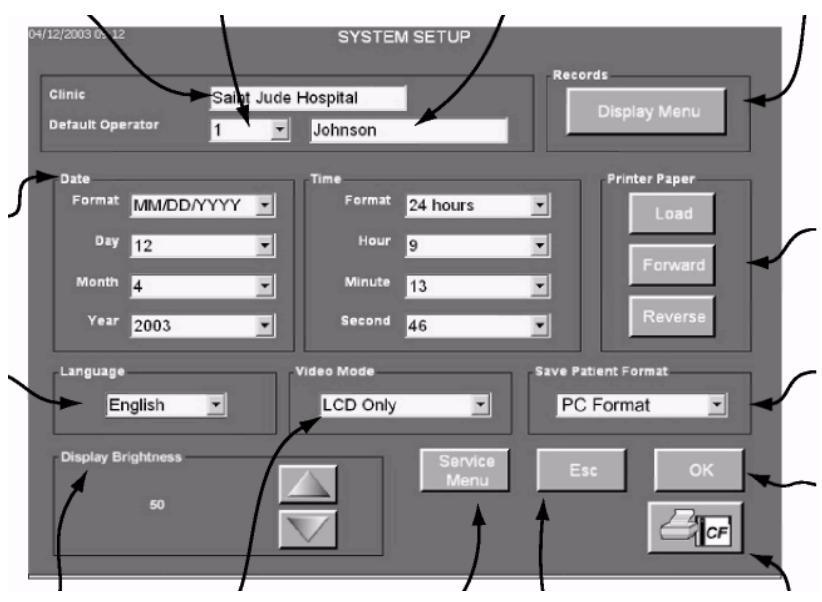

3 Выбрать номер Оператора (Operator) на ниспадающем меню, затем ввести имя оператора (максимум – 5 операторов). Для ввода имени, коснитесь поля текстового окна за полем *Default Operator*, на экране появится клавиатура. Используя до 20 знаков, напечатайте имя, затем нажмите *OK.* Удерживайте нажатой стрелку *Default Operator* до тех пор, пока не достигнете требуемого номера (от 1 до 5).

4 В поле *Date* (Дата), выбрать *Format* (Формат) отображения даты в разворачивающемся перечне, затем выбрать текущий День (*Day),* Месяц (*Month)* и Год *(Year).*

5 В поле *Time* (Время), выбрать *Format* (Формат) отображения времени, затем выбрать текущие *Hour, Minute и* **Second** (Час, Минута, Секунда).

6 В поле *Language* (Язык) выбрать требуемый язык информационного экрана.

14 7 Поле *Video Mode* (Видео Режим) содержит два выбора в ниспадающем меню: LCD Only (Только встроенный монитор) или SVGA. Используйте выбор SVGA, если требуется дополнительно подключить внешний видеомонитор. Если внешний видеомонитор не используется, рекомендуется выбрать режим *LCD only*.

8 В области *Display Brightness* (Яркость Дисплея), установите оптимальный уровень яркости для комнатного освещения.

9 Нажать и отпустить клавишу выбора *Records*  (Регистрация) четыре раза для циклического перемещения через перечисленные ниже опции. Эти опции устанавливают действие клавиши Print/Save, которая отображается в большинстве рабочих экранов:

• Full Report (Полный Протокол) – Открытие и распечатывание полного протокола для текущего пациента.

• Current Screen (Текущий Экран) – Распечатывание текущего экрана.

• Display Menu (Меню Отображения) – Отображает диалоговый бокс.

Full Report and Save (Полный Протокол и Сохранение) - Открытие и распечатывание полного протокола и сохранение данных для записей текущего пациента

# **6. Экран регистрации пациента**

Экран Регистрации Пациента (Patient Records) позволяет пользователю выбирать и управлять данными пациента. Используется для:

• Отображение пациентов, текущие данные которых сохранены на Флеш карту (если она установлена).

• Классификация пациентов по идентификационному номеру, имени или фамилии.

• Удаление пациента из базы данных.

ЗАМЕЧАНИЕ: Экран Регистрации Пациентов отображает только пациентов, сохраненных в текущем выбранном формате пациента (Patient Format) на экране System Setup. Например:

если выбран формат PC, то будут отображаться только файлы, сохраненные в формате PC Format. Если выбран формат Compact Flash то будут отображаться только файлы, сохраненные в формате Compact Flash.

Следующие действия доступны при нажатии соответствующих клавиш на экране регистрации пациентов.

• Select – Загружает выбранную запись пациента, то есть, выбранный пациент становится текущим.

• Esc – Выход с экрана регистрации пациентов без загрузки пациента.

• Delete – Удаляет выбранные записи.

• Went – Классифицирует записи по идентификационному номеру.

• Last Name - Классифицирует записи по фамилии.

• First Name - Классифицирует записи по имени.

### **7. Эксплуатация устройства в режиме биометрии**

Из экрана меню пользователь может перейти непосредственно к экрану биометрии.

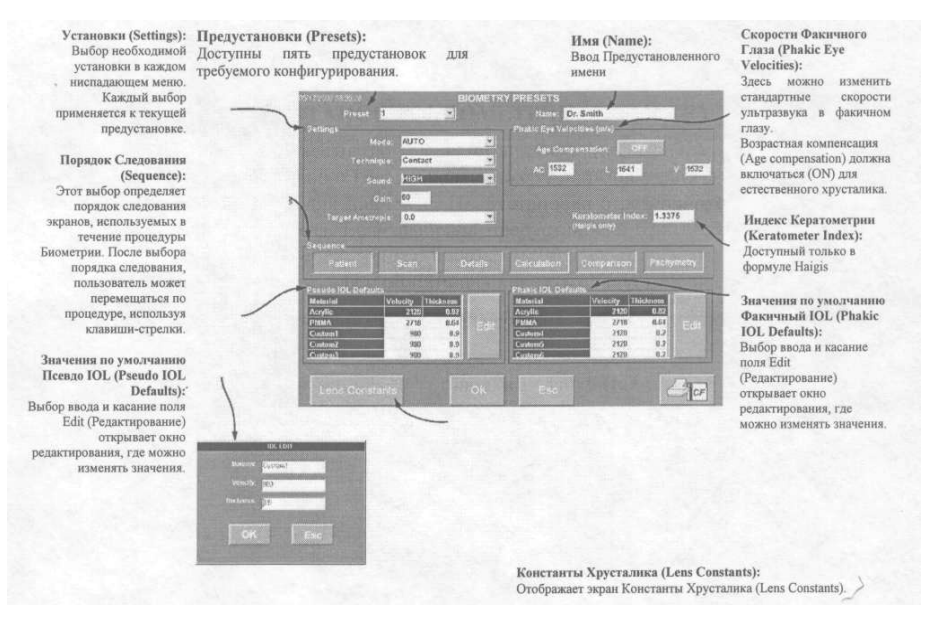

Система позволяет ввести до пяти различных предварительно установленных конфигураций (Предустановок), позволяющих пользователю быстро выбрать индивидуальную установку для пациента.

### Установки

Рамка Установок содержит выборы установок по умолчанию для Режима (Mode), Методики (Technique), Звука (Sound), Усиления (Gain) и Намеченной Аметропии (Target Ametropia). Когда новый пациент инициализируется в экране пациента, значения по умолчанию из выбранной Установки активируются автоматически, хотя Режим и Усиление могут быть изменены вручную на экране Сканирования (Scan).

Установка Режима имеет три опции: Ручной (Manual), Авто (Auto) или S-Авто (S-Auto (Super Auto)). Заводская установка значения по умолчанию - Авто (Auto).

**Manual (Ручной)** - В этом режиме пользователь "размораживает" систему нажатием и отпусканием ножного переключателя, позиционирует зонд на глазу и ищет хорошую

форму сигнала. Когда найдена требуемая форма сигнала, ножной переключатель нажимается и отпускается для сохранения измерения. Критерии программного обеспечения требуют определения пика отраженного сигнала от роговицы и сетчатки, для сохранения показания.

 Убедитесь в выборе Контактной (Contact) методики в рамке Установки (Settings). Если это не так, коснитесь рамки Установки (Settings) и выберите режим Contact.

Выберите Ручной (Manual) режим, удерживая клавишу Mode (Режим) пока не появится надпись "Manual" на клавише.

Окуните зонд биометрии в воду и поместите его на глазной эталон. Нажмите и отпустите ножной переключатель. Сейчас система находится в Рабочем (*Running*) состоянии, отображая эхограмму глазного эталона в графическом окне. В этом состоянии могут производится следующие действия:

• Регулирование Усиления.

• Анализирование и сохранение текущего показания нажатием и отпусканием ножного переключателя в пределах периода 0,5 секунды. Если ножной переключатель нажат дольше чем 0,5 с, система возвратится в Рабочее состояние без анализирования и сохранения показания.

• Переход в Фиксированное (*Frozen*) состояние при касании графического окна.

Настраивайте положение зонда и усиление, пока не будет отображаться эхограмма, затем нажмите и отпустите ножной переключатель.

Система регистрирует показание если полученная эхограмма удовлетворяет некоторые программные критерии, необходимые для выполнения автоматического захвата. Если эхограмма не соответствует этим критериям, но все еще находится в пределах диапазона Осевой Длины (Axial Length) 15 – 39 мм, в окне Показаний (Readings) будет записано "0,00". В этом случае, вероятно, что первый пиковый сигнал от Роговицы (Cornea 1) и пик от Сетчатки (Retina) были обнаружены, а другие

пиковые сигналы – нет. После того, как эхограмма была рассмотрена оператором и стробирующие импульсы размещены в надлежащих положениях, показание измерения осевой длины будет отображено в окне Показаний (Readings). После анализа и сохранения показаний измерения, система возвращается в Рабочее состояние и готова к захвату следующего показания.

 Продолжайте анализ и сохранение до тех пор, пока не будут заполнены данными измерений все десять ячеек окна Показаний (Readings). Когда все десять ячеек будут заполнены, система автоматически перейдет в Фиксированное (*Frozen*) состояние и появится экран, приведенный на Рисунке 3-20.

 После анализа и сохранения 10 эхограмм, система автоматически выбирает эхограмму, соответствующую наиболее близкой средней осевой длине.

 Выбор показания из окна показаний приведет к отображению соответствующей эхограммы и ее компонентов AC, L и V. Индивидуальные стробирующие импульсы могут редактироваться при переходе в состояние Редактирование Стробирующих импульсов (Edit Gates), касанием окна эхограммы.

Выберите показание из окна Показаний, касанием к показанию. Эхограмма этого показания отображается в окне эхограммы. Если не могут быть определены все стробирующие импульсы, то эти отдельные показания будут отображаться как 0,00, пока пользователь не отредактирует положение стробирующих импульсов вручную. Это выполняется в состоянии Редактирования Стробирующих импульсов (Edit Gates). После перемещения каждого стробирующего импульса, система производит автоматическое повторное вычисление размеров: AL (Осевой Длины), AC (Передней Камеры), L (Хрусталика) и V (Стекловидного Тела) для этого сканирования. Значения SD (Стандартное Отклонение) и Avg (Среднее), также вычисляются повторно, поскольку новое значение AL сравнивается с другими девятью показаниями.

 Коснитесь окна эхограммы для перехода в состояние Редактирование Стробирующих импульсов (Edit Gates). Система отображает экран Edit Gates.

В режиме Gate Edit, стробирующие импульсы нельзя выбрать, пока не нажата клавиша Gate Select (Выбор Стробирующего импульса). Касание клавиши Gate select вызывает недостающий стробирующий импульс.

Клавишей Gate Select (Выбор Стробирующего импульса) выберите перемещаемый стробирующий импульс. Последующее касание клавиши перемещает выбор на следующий стробирующий импульс. Переместите стробирующий импульс касанием экрана в требуемом месте. Стробирующий импульс сразу же перемещается в новое положение и система отображает вертикальную линию, показывающую новое положение выбранного импульса. Точные регулировки производятся стрелками-клавишами Gate.

Эхограмма может изменять цвет в зависимости от ее нового взаимоотношения к вычисленному среднему значению (Avg) всех показаний. Зеленый окрас свидетельствует, что значение показания наиболее близко к среднему. Розовый окрас свидетельствует, что значение показания наиболее отдалено от среднего. Черный окрас свидетельствует, что значение показания находится между этими значениями.

 Коснитесь клавиши Zoom (Увеличение). Эта кнопка позволяет пользователю увеличить область выбранного стробирующего импульса, что особенно удобно при использовании стрелок-клавиш для точной настройки. Коснитесь клавиши Zoom еще раз для возврата к нормальному виду.

 Нажмите Press OK, чтобы принять изменение, или Esc – для отмены. Система возвращается к нормальному экрану сканирования в состояние *Frozen* (Фиксированное).

20 **Auto (Авто)** - В этом режиме нажимают и удерживают ножной переключатель, центрируют зонд для получения наилучшей формы сигнала и отпускают педаль ножного переключателя. Если критерии программного обеспечения для предела измерения и пика (амплитуды) отраженного сигнала выполняются, система автоматически произведет десять считываний. Если существуют затруднения в получении измерения, пользователь может вручную откорректировать критерии программного обеспечения инициализацией принудительного сохранения нажатием и отпусканием ножного переключателя в течение 0,5 секунды.

 Касанием клавиши Mode, выбрать Автоматический режим (Auto).

 Нажать ножной переключатель и поместить зонд Биометрии на глаз пациента.

 Регулируйте Усиление (Gain) и отцентрируйте зонд для получения четких и идентичных амплитуд сигнальных импульсов Cl и C2 (в иммерсионном режиме) а также LI, L2, и вертикального импульса от сетчатки, затем отпустите педаль.

Система произведет десять измерений, если она может захватить импульсы Cl, C2, LI, L2 и R. В контактном режиме Cl фиксирован. Алгоритм автоматического захвата базируется на амплитуде и локализации импульсов, и должен функционировать адекватно для большинства глаз. В некоторых случаях, если амплитуда импульсов недостаточна для захвата или если импульсы не расположены в заданном программой диапазоне, система не обеспечит автозахват. В этих случаях пользователю придется воспользоваться опцией Forced Freeze Capture (Принудительное фиксирование захвата, см. ниже) или выбрать Ручной (Manual) режим для получения измерений.

Ближайшие к среднему значение измерения выделяется зеленым цветом, а наиболее отдаленные – розовым. Черный окрас свидетельствует, что значение показания находится между этими значениями. Если стробирующие импульсы устанавливались в режиме Edit Gates, показания могут изменить

цветовое выделение.

Единичное показание может быть удалено касанием к нему для выделения, а затем нажатием клавиши Delete (Удаление). Все показания могут быть удалены нажатием клавиши в течение одной секунды. Удаленное показание может быть повторно заполнено повторным сканированием глаза пациента.

Рабочее (*Running*) состояние может быть переключено в Фиксированное (*Frozen*) касанием окна эхограммы. Рабочее состояние может быть повторно введено нажатием и отпусканием ножного переключателя.

# *Принудительное Фиксирование Захвата (Forced Freeze Capture):*

При возникновении трудностей с Автоматическим захватом, пользователь может принудительно захватить эхограмму нажатием и отпусканием ножного переключателя в течение 0,5 секунды. Захват произойдет, если система может идентифицировать хотя бы импульсы Роговицы и Сетчатки. Если обнаружены все импульсы, то система отобразит результат измерения. Если один из импульсов не обнаружен, то система отображает показание как 0,00, пока пользователь вручную не отрегулирует местоположение стробирующих импульсов.

**S-Auto (Супер Авто)** - Этот Режим подобен Авто режиму, за исключением того, что в нем автоматически регулируется усиление и программное обеспечение настроено на поиск перпендикулярности излучаемого луча.

Contact - В методике Contact (Контактной), считывание происходит при размещении зонда биометрии непосредственно на роговицу пациента.

Immersion - В методике Immersion (Иммерсионной), зонд вставлен в иммерсионную гильзу, гильза касается глаза пациента, причем, между зондом и роговицей она заполнена раствором. Пока зонд не касается роговицы, на отображении имеется смещения между импульсами, - отраженным от роговицы и от кончика зонда. В режиме Иммерсионной

Биометрии кончик зонда должен находиться на расстоянии от 1,5 мм до 9,8 мм от роговицы, чтобы системой обеспечивались автоматический захват и фиксация.

В иммерсионном режиме программа ведет поиск отраженного сигнала для С1 (передняя поверхность роговицы) и С2 (задняя поверхность роговицы). Все другие критерии для порога амплитуды и локализации импульса такие же, как и для контактного режима.

# **8. Детальный Экран Биометрии (Biometry Details)**

Нажмите клавишу Next (стрелка вправо) на экране Биометрическое Сканирование для перемещения к следующему экрану.

После получения результатов сканирования глаза, экран Biometry Details (Детальный экран Биометрии), показывает подробные данные измерений для 10 показаний измерений правого и левого глаза. Приводятся данные: Осевая Длина (AL), Передняя Камера (AC), Хрусталик (L) и Стекловидное Тело (V). Среднее показание (Avg) и Стандартное Отклонение (SD) для каждого глаза также отображаются. Если нет данных для одного глаза, то данные этого глаза остаются незаполненными.

Пользователь может удалить ненужные измерения в экране Detail. Касание записи приводит к выбору измерения в этой строке. Нажатие кнопки Delete (Удаление) приводит к удалению записи, затем система автоматически произведет повторное вычисление Среднего показания (Average) и Стандартного Отклонения (Standard Deviation) для этого глаза. Когда измерение удалено, оно исключается и из экрана Биометрического Сканирования.

### **9. Экран Вычисления IOL (IOL Calculation)**

Нажмите клавишу Next (стрелка вправо) на Детальном экране Биометрии (Biometry Details) для перемещения к следующему экрану, выбранному в последовательности Установок (Settings).

Экран Вычислений IOL (Calculation), используется оператором для выполнения вычисления оптической силы IOL с применением трех различных выбранных пользователем комбинаций Формул IOL. Система вычисляет и отображает Оптическую силу IOL против Рефракции для каждой комбинации. Отображаются девять различных вычислений оптической силы IOL, которые привели бы к ближайшей к намеченной аметропии рефракции. Затем пользователь может выбрать определенную оптическую силу IOL для пациента.

Если показания K не были введены в экран Информации Пациента (Patient Information), они должны быть введены здесь, для выполнения системой вычислений IOL. Для некоторых формул может также потребоваться величина ACD. Необходимое условие для вычислений – существование хотя бы одной записи показания или среднего значения AL, введенного на экране IOL Calculations. Средние значения AL и AC вынесены вперед. Пользователь может также вручную ввести значения AC и AL, наряду со значениями Kl и K2, для выполнения вычислений оптической силы IOL.

Изначально экран будет отображать заводские значения по умолчанию для хрусталика и формулу в каждой из трех колонок. Если сделаны новые выборы, они сохраняются до следующего изменения.

В экране Вычислений IOL (IOL Calculation), введите или измените данные измерения для AC, AL, Kl, K2 и AVG K. Касание внутри каждой области приведет к открытию окна для введения новых записей.

ЗАМЕЧАНИЕ: изменение записей AC и AL приведет к перезаписи текущих (не сохраненных) данных пациента.

24 Коснитесь раскрывающегося меню Target Ametropia (Планируемая Аметропия) и выберите значение в диапазоне от - 10 до +10. Значение по умолчанию для планируемой аметропии – 0,00. Пользователь имеет возможность выбора для записи собственного значения для любого конкретного пациента, но для следующего выбранного пациента это будет значение, выбранное в экране Установки (Settings).

Выберите требуемые IOL и комбинации формул из доступных опций в соответствующих разворачивающихся меню. Отображаются ACD, A или SF для выбранного IOL.

Используя значение K и значение Axial Length (Осевой Длинны), системное программное обеспечение вычисляет и отображает оптическую силу хрусталика и рефракцию (базируясь на формуле, выборе хрусталика и планируемой аметропии). Девять значений оптической силы IOL отображаются с дискретностью в 0,5D, для подбора ближайшей к планируемой аметропии рефракции.

### **10. Эксплуатация устройства в режиме пахиметрии**

Из экрана меню пользователь может перейти непосредственно к экрану пахиметрии

Система позволяет пользователю установить значения параметров измерения по умолчанию для пяти предварительно установленных параметров.

Коснитесь рамки Settings (Установочные Параметры). Появится экран Предварительные Установки Пахиметрии (Pachymetry Presets).

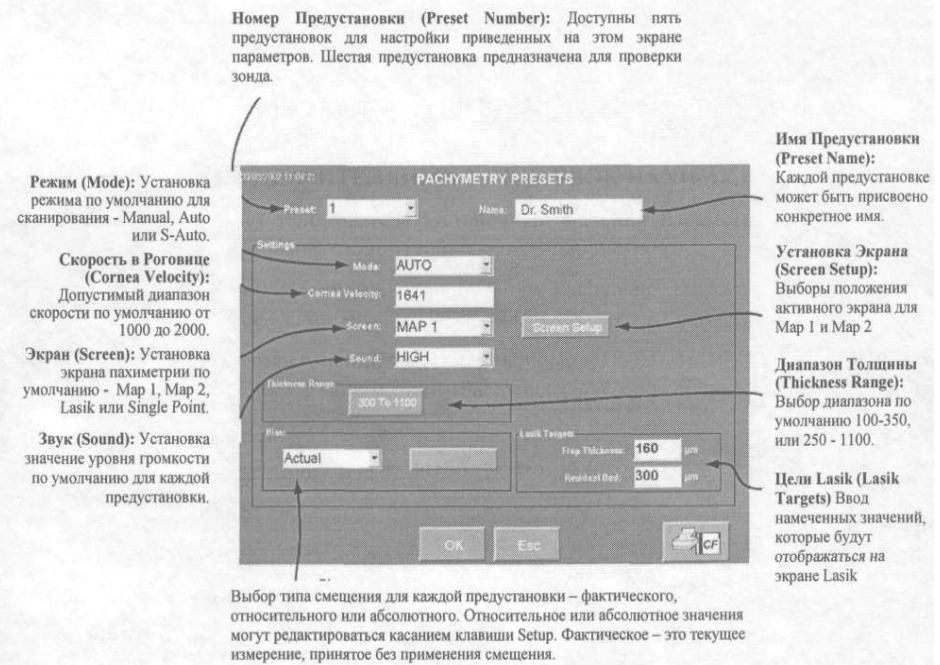

Коснитесь стрелки Preset для отображения ниспадающего меню. Доступны пять предустановок и каждая может быть выбрана касанием ее номера. Шестая предустановка предназначена для проверки зонда и ее параметры не могут быт изменены.

Коснитесь области Name (Имя). Если требуется, введите имя предустановки, используя отображаемую на экране клавиатуру. Подтвердите введенное имя нажатием ОК.

### Установки (Settings)

Рамка Установочных Параметров (Settings) содержит выборы для установки значений по умолчанию для Mode (Режима), Cornea Velocity (Скорости в Роговице), Screen layout (Компоновки экрана), Sound (Звука), Thickness Range (Диапазона Толщины), Bias (Смещения) и Lasik Targets (Целей Lasik). Mode, Bias и Screen могут изменяться на экране Пахиметрического сканирования (Pachymetry Scan), другие установочные параметры будут иметь значение по умолчанию для выборов,

сделанных в этом экране и не могут редактироваться в этом экране.

Установки Mode имеют три опции: Manual (Ручной), Auto (Автоматический) или Супер-Автоматический (S-Auto). Режим по умолчанию - Auto (Автоматический).

**Manual (Ручной)** - В этом режиме пользователь нажимает педаль ножного переключателя для проведения измерения. Затем освещается следующая позиция и отображается текущее измерение от зонда. Пользователь должен нажать ножной переключатель для фиксации измерения и для перехода к следующей позиции.

В ручном режиме пользователь нажимает педаль для сохранения каждого измерения. Текущая позиция мигает, индицируя о положении, где будет сохранено измерение.

Убедитесь, что зонд Пахиметрии подсоединен к задней панели и клавиша Режим (Mode) отображает Manual (Ручной)**.**

Установите требуемые значения Bias (Смещение) и Thickness Range (Диапазон Толщины) соответветствующими клавишами.

Клавиша Bias позволяет Вам производить переключения между фактическим измерением, абсолютным смещением (от – 999 до 999 мм) и относительным смещением (от 0 до 300%).

Диапазон Толщины (Thickness Range) определяет диапазон, в пределах которого показания корректны. Существует два диапазона для выбора: - от 100 до 350 µm и от 250 до 1100 µm.

Коснитесь любой позиции на Карте 1 (Map 1) экрана Pachymetry Scan. Позиция начинает мигать.

Если система получает измерение в пределах диапазона, отображаемого на клавише Диапазон Толщины (Thickness Range), позиция окрашивается зеленым цветом и измерение отображается но остается мигающим до тех пор, пока педаль

ножного переключателя не будет нажата и отпущена для захвата измерения. Если значение измерения находится вне выбранного диапазона толщины, позиция станет розового цвета.

Поместите зонд пахиметрии на глаз пациента.

Когда корректное измерение отображается на клавише мигающей позиции, нажмите и отпустите педаль ножного переключателя для захвата измерения. Измерение отображается на клавише позиции, которая приобретает зеленую подсветку, если измерение находится в пределах выбранного диапазона толщины, или розовую – если измерение находится вне диапазона толщины.

Клавиша следующей позиции, согласно последовательности установки, начинает мигать, указывая готовность проведения следующего измерения.

Если необходимо произвести повторное измерение в какой-либо позиции, коснитесь ее клавиши, при этом предыдущее измерение будет удалено, а затем показание нового измерения заместит предыдущее.

**Auto (Автоматический)** - В автоматическом режиме позиция, подлежащая измерению, начинает мигать. Если получено эффективное показание, система издает звуковой сигнал (если включено звуковое сопровождение), показания появляются на клавише позиции, а следующая позиция начинает мигать. Если нажат ножной переключатель, позиция перемещается назад и последнее измеренное значение стирается.

В автоматическом режиме, измерение толщины инициализируется нажатием позиционной клавиши на экране пахиметрии. Позиционная клавиша начинает мигать, показывая, что система готова к выполнению измерений. Удерживайте зонд пахиметрии перпендикулярно роговице в местоположении, которое соответствует позиционной клавише. Система произведет считывание, затем переместите зонд в следующее местоположение, начало мигания клавиши индицирует, что система готова к проведению измерения в этом местоположении

зонда. После того, как система произведет замер толщины в нескольких местоположениях, нажатие ножного переключателя удаляет значение предыдущего местоположения. Позиционная клавиша начинает мигать, указывая на готовность произвести считывание новых данных для этого местоположения.

**S-Auto** - Этот режим подобен автоматическому режиму, за исключением того, что принимаются минимум пять эффективных показаний и отображается показание наименьшего значения. Каждое показание сопровождается звуковым подтверждением проведения измерения.

Во всех режимах пользователь может устанавливать следующую позицию вручную, нажатием ее расположение на экране.

### **11. Пахиметрическое сканирование с использованием экрана Lasik**

Для инициализации захвата измерений в экране Lasik, пользователь выбирает одну из четырех фаз Lasik, затем выбирает позицию в ряду. Как только начинается сканирование, система продолжает сканирование до получения трех корректных измерений. Система регистрирует наименьшее (минимальное) из трех измерений. Функции режимов Manual (Ручного), Auto (Автоматического) и S-Auto (Супер-Автоматического) режимов такие же, как и в режимах Map 1 и Map 2 (Карта 1 и Карта 2).

Значение для Намеченной Абляции (Desired Ablation) и Диаметра Лоскута (Flap Diameter) может быть введено касанием соответствующего поля, как справочная информация.

Пять колонок справа от показаний используются для:

*Min =* минимальное показание для каждой фазы.

 $Flag$  *Achieved (Выполненный Лоскут)* =  $(\Pi)$ операционный минимум) - (Минимум после формирования лоскута)

*Potential Ablation (Потенциальная Абляция)* **= (Минимум)** после формирования лоскута) - (Намеченное остаточное основание)

*Ablated =* (Минимум после формирования лоскута) - (После-Абляционный минимум)

*Potential Enhancement (Потенциальное Увеличение) =*  (После-Операционный минимум) - (Выполненный Лоскут) - (Намеченное остаточное основание)

### **12. Пахиметрическое сканирование с использованием одноточечного экрана одинокой точки**

Экран Одиночной Точки (Single Point), позволяет пользователю регистрировать повторные измерения одиночной точки на роговице. Инициализация измерения производится нажатием клавиши Позиции #1 на экране. Функции режимов Manual (Ручного), Auto (Автоматического) и S-Auto (Супер-Автоматического) режимов такие же, как и в режимах Map 1 и Map 2 (Карта 1 и Карта 2). Во всех режимах следующая позиция может быть установлена вручную, касанием следующей позиции на экране.

# **Для заметок**